## **live mail**

- 不自動下載圖片(強烈建議)
	- 1. 開啟 live mail
	- 2. 選取【工具】
	- 3. 選取【安全性選項】
	- 4. 選取【安全性】
	- 5. 將【阻擋HTML電子郵件中的圖片和其他外部內容】打勾

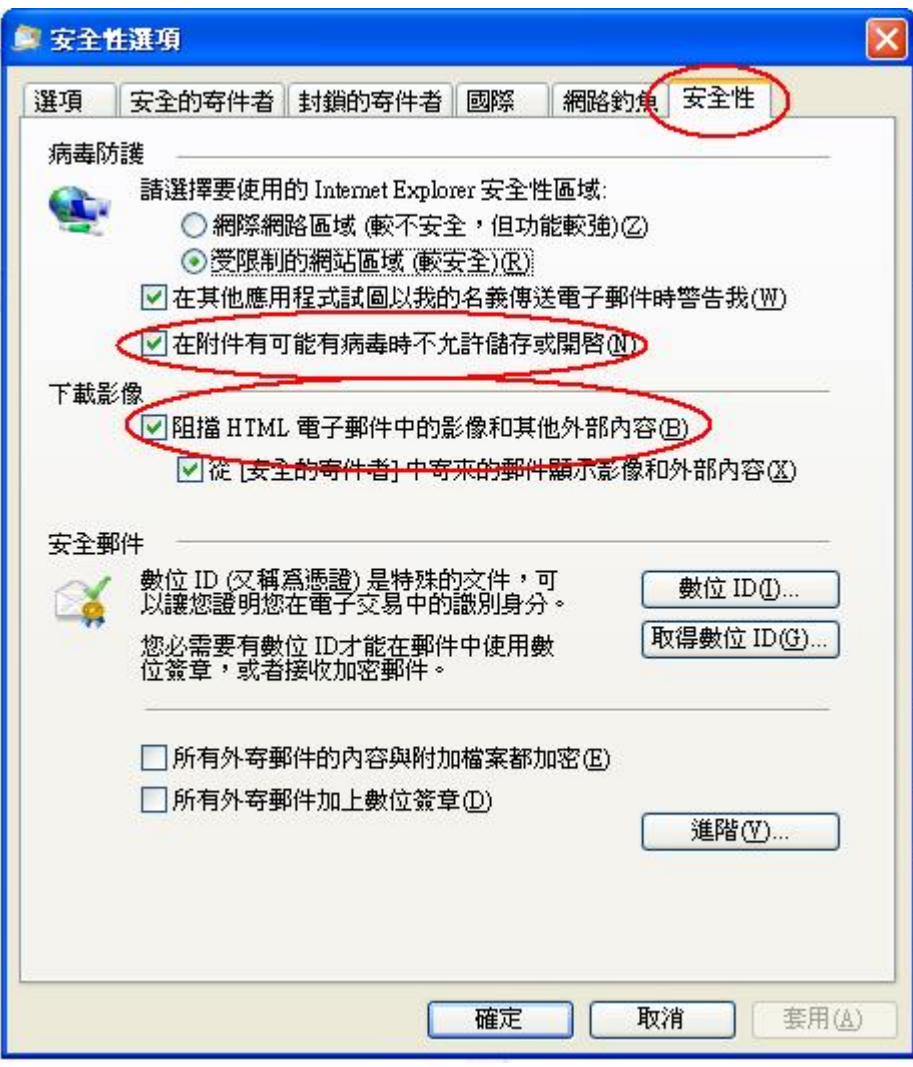

- 不開啟預覽視窗(建議)
	- 1. 開啟 live mail
	- 2. 選取【檢視】
	- 3. 選取【版面配置】
	- 4. 【顯示預覽窗格】不打勾

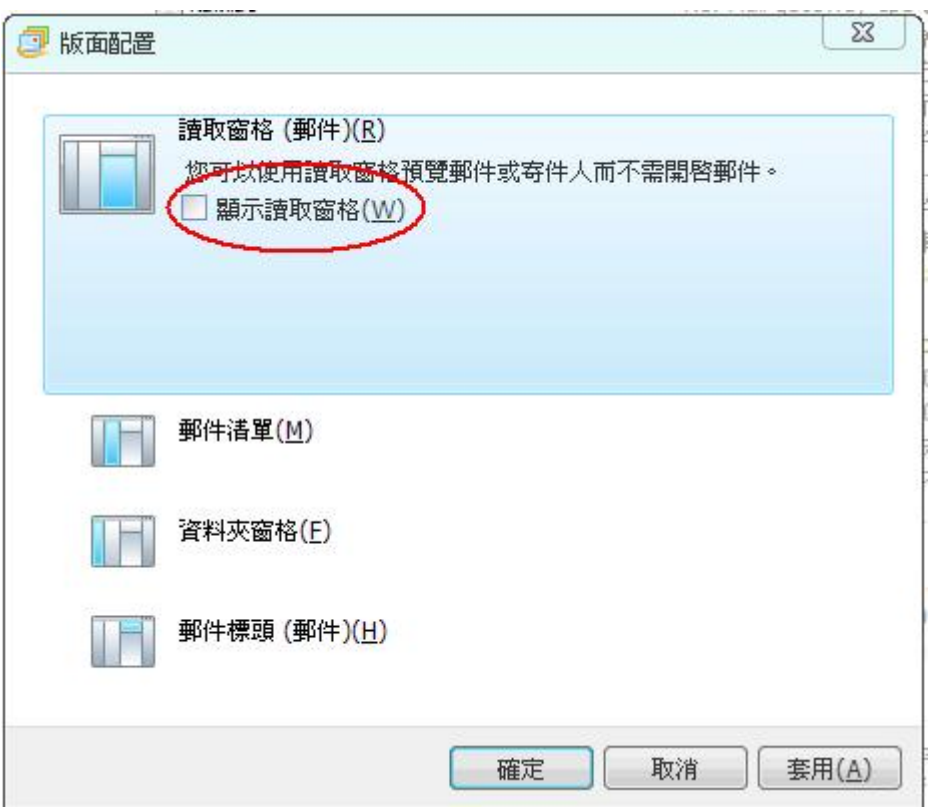

- 以純文字開啟信件(建議)
	- 1. 開啟 live mail
	- 2. 選取【工具】
	- 3. 選取【選項】
	- 4. 選取【讀取】
	- 5. 將【在純文字中讀取所有郵件】打勾

 $\pmb{\times}$ 

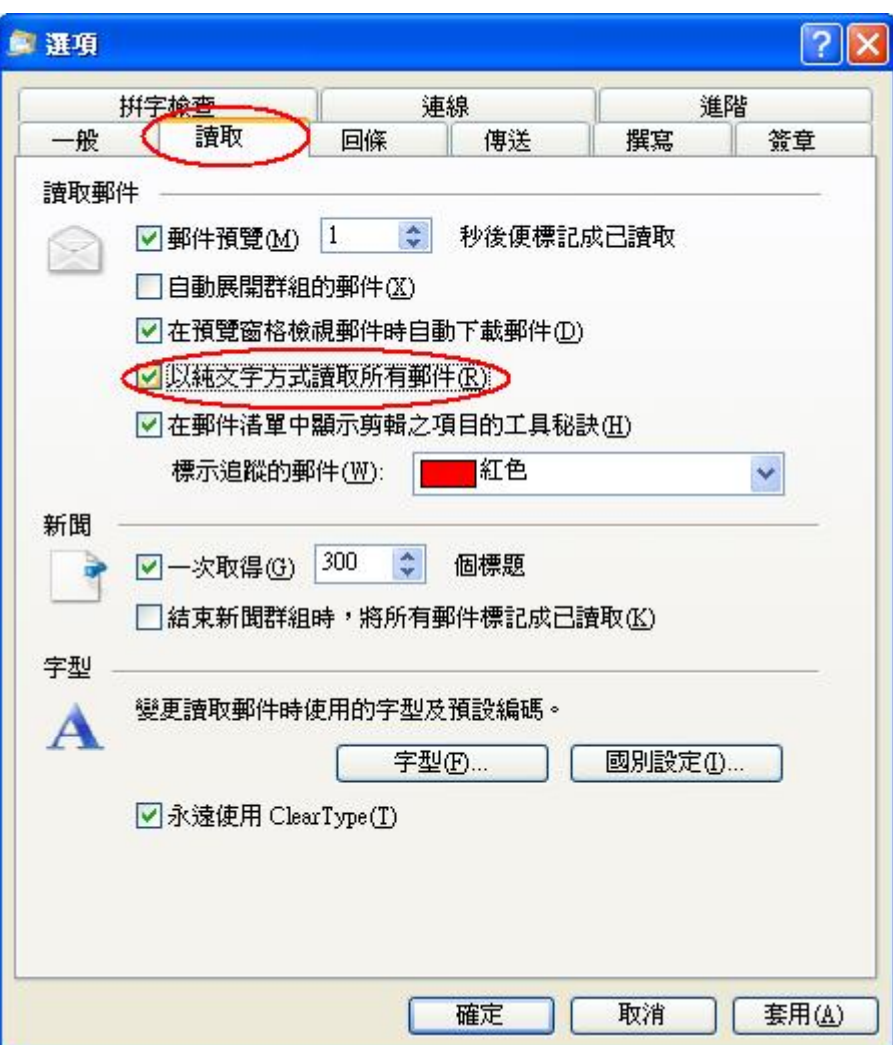

From: <https://net.nthu.edu.tw/netsys/>- 網路系統組

Permanent link: **[https://net.nthu.edu.tw/netsys/security:email\\_setup:live\\_mail](https://net.nthu.edu.tw/netsys/security:email_setup:live_mail)**

Last update: **2009/08/17 16:10**